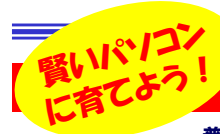

#### 日本語の変換に不満はないですか?

 普段、何気なくキーボードを打ち、日本語に変換していますが、時々おかしな漢字に変換したり、自分の思う文字に変 換されなかったりしてイライラした事はないですか。そんな時はIMEの辞書に言葉を登録しましょう。一度登録すれば、次回からは確実に変換候補に表示されます。登録は想像よりとっても簡単です。あなたのパソコンを「賢く」してあげませんか。

#### 「IME」ってナニ?

 IMEは、パソコンに入力した文字を日本語に変換するソフトのことです。**日本語変換ソフト**で変換された語句を使い、体裁を整えて文書を作成す るのが「ワード」や「一太郎」などのワープロソフトです。日本語変換ソフトの代表としては、MS-IME(マイクロソフト)、ATOK(ジャストシステム) などが有名です。これらは、最適な変換を行うように、いろいろな工夫が されています。MS-IMEはWindowsに標準装備されています。下の「言語バー」はご存知ですよね。

日本語変換ソフトでは**学習機能** 

■ 4 A般健多確 2 Caps:

 は当たり前。一度変換した語句は変換候補の順序を上げたりします。このほか、大切な機能に「**辞書登録**」があります。変換候補に出てこない特 殊な語句を「辞書」に登録することで、変換効率を上げます。

## 覚えてください!「Ctrl」+「F10」

MS-IMEには「システム辞書」と「ユーザ辞 の 2種類の辞書があります。システム辞書 ない語句をユーザ辞書に登録することによ 日本語変換の効率をアップできます。辞書への登録はとっても簡単!登録したい 単語を選択状態にします。「Ctrl」+「F10」 を押し、表示されたショートカットメニューから「**単語/用例登録**」をクリックします。右の ウインドウが開きますので「読み」を入力、 「品詞」欄を選択して「登録」ボタンをクリック。変換に手間取った単語はユーザ辞書に登

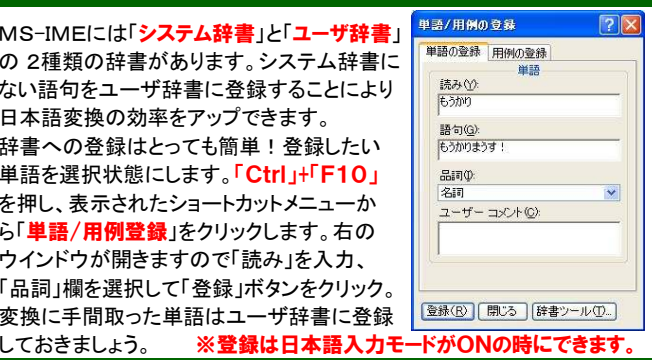

## 単語登録は「読み」の入力がカギ !

登録時に「**読み**」の入力をひと工夫すると、さらに入力の効率がアップし ます。長い語句を、短い「読み」で登録します。「**北陸大同産業株式会社**」 は「読み」を「**だいどう**」と登録します。よく使う**英単語を簡単な日本語の** 「**読み**」で登録しておくのも便利です。よく使う**業界用語や略語**の登録も効 果的です。自分だけのユーザ辞書で入力効率をアップしてください。

#### ■登録しておけばとっても便利です。

 名前 住所 会社名 アドレス 電話番号 商品名 得意先正式名・・・ 商品名の一部を入力するだけで長い商品名に変換できれば伝票入力も ラクになりますね。得意先名は間違えたら大変です。正式名を登録しておきましょう。**タイプミス防止**にもなります。ホームページを作成する人なら

 「かいぎょう」→<BR>もアリですね。「うぃ」→WindowsXPというのも良いですね。 **入力モードを気にせず**入力できます。 備忘録としてパスワードや 口座番号を登録しておけば、すぐに確認できます。

#### 辞書への一括登録は、パソコンにお・ま・か・せ!

ユーザ辞書への単語登録は、まとめて一括登録もできます。まずは登録

**Management Directory Report Followski** icrosoft IME 変換トレーニング ウィザードへようこそ

 $\frac{12}{2}$ 

ファイル名(E)

**IC Microsoft IME 3510 klin-**

には<br>- 国語の大道のは、改正しての第27年 | 全日 ナー 20 個の単語が登録されました。

ncrosoft IME スメバレーニング・ショップ・・・・<br>実換トレーニング・ウィザードを使うと、様々な文書を利用して実換<br>積度を高めることができます。

<戻る(B) | 次へ(M)>

発熱内容の確認や修正をするには、下のボタンを押して辞書ツールを利用して  $\mathbb{G}$ 辞書ツールを記載する(D) <戻る(B) | 売了 | キャンセル

単語を抽出したい文書ファイルを左の総にドロップするか、ファ<br>イルやフォルタを指定してください。

**参照(R)** 

HHRES.

キャンセル

 $\mathbb{R}$ 

したい単語が記述されているファイルを 用意します。すでに作成済みのワード ファイルでも、登録したい単語ばかりを 集めたテキストファイルでも構いません。次に「言語バー」の ツール)をクリ ック。「**変換トレーニング ウィザード**」を開<br>キキオ 「参照」で、用音」 ておいたファ きます。「参照」で、用意しておいたファ イルを指定して「次へ」をクリックすると 未登録単語の抽出が始まります。抽出 が完了すると右の画面に変わり、辞書に単語が登録されます。「**辞書ツール**」 のボタンを押して、登録された単語を確認しておきましょう。 ➡ 辞書ツール画面

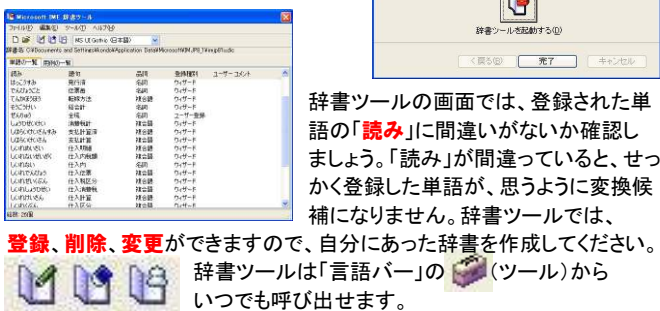

## 読めない漢字を簡単入力!

**読み方の分からない漢字**の入力って困りますよね。「菠薐草」「酸漿」「玉 蜀黍」って読めますか?これらを入力する時に役立つのが「**IMEパッド**」で す。「言語バー」の <mark>\*\*</mark>(IMEパッド)をクリックします。「**手書き」「文字一覧**」 「<mark>総画数」「部首</mark>」などで漢字を検索・入力できます。 「手書き」の場合は、<br>1画書/たびに候補が絞られていきます。 フウフでの「手書き」が苦手な 1画書くたびに候補が絞られていきます。マウスでの「手書き」が苦手な人は「総画数」や「部首」で探してみましょう。

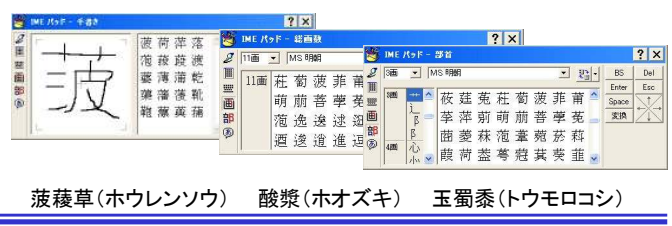

## ユーザ辞書とシステム辞書

MS-IMEには、**ユーザ辞書とシステム辞書**があります。この2つの違 いは、システム辞書はユーザが編集できない辞書で**複数**あり、ユー ザ辞書はユーザが編集できる辞書で、**1人のユーザに1つ**だけ作成で きます。システム辞書にない単語や単語の組み合わせ、用例などを補助します。システム辞書には**郵便番号辞書や人名地名辞書**などが

あり「100-0001」と入力して変換する と「東京都千代田区千代田」と変換されるのは「郵便番号辞書」のおかげです。 もし変換されない場合は、IMEのプロパ ティ画面で「郵便番号辞書」にチェックを 付けてください。濃いチェックと薄いチェッ クの違いはその辞書を使う変換モードの 違いです。郵便番号辞書はマイクロソフト のサイトから最新版のダウンロードも可能です。

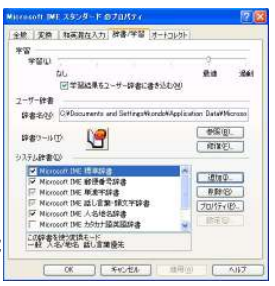

# -ザ伞聿からシフテム辞聿を

 専門用語などを登録したユーザ辞書からシステム辞書を作成することもできます。「辞書ツール」画面の「ツール」→「**システム辞書の作成**」 をクリックします。開いた画面で**辞書の保存先を指定**します。私のパソ コンの場合はC:¥WINDOWS¥IME¥IMJP8\_1¥DICTSでした。(環境により違いますのでシステム辞書の保存場所を確認しておきましょう。)適当な**ファイル名を入力**して「開く」をクリックします。**辞書に名前を付**  けて「OK」をクリックすればユーザ辞書がシステム辞書になります。 次にIMEのプロパティ画面を出し、システム辞書の「追加」をクリックします。「**システム辞書の追加**」画面で作成した辞書ファイルを選択しま す。「開く」をクリックしてセキュリティ警告が出たら「実行する」を選択すれば完了です。

いらなくなった変換候補がいつまでも表示されるのは、とても煩わしい ですね。そんなときは「**Ctrl」+「Delete」**で変換候補から<mark>削除</mark>しましょ う。削除した変換候補は品詞が「**抑制単語**」に変わります。変換候補 に復活させるには「辞書ツール」で品詞の欄を変更してください。

今号の検証は「Microsoft IMEスタンダード2002」で行っています。 IMEのバージョンによっては画面、操作方法が違う場合があります。 IME2003では、「最新語辞書」があり、3ヶ月に1度アップデートされています。MS-IMEのサイトで確認してください。

# 開発室から

 いろんなCDから曲を選んで、オリジナルCDを作成しました。ク ルマの中で聞いていると曲によって音量がバラバラでちょっと不満 です。小さな音の曲の次に大きな音の曲があるときなんかは、慌て てボリュームを絞ります。そこで「音量 揃える」でネット検索してみると・・・。あるんですね!便利なソフトが!早速使ってみます。